FLASHCARD **ROADWAY DESIGN UNIT – SUPPORT SERVICES** ORD: Workspace Installation & Config

August 2023 ORD v. 10.12

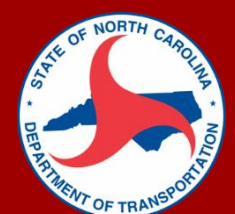

## NCDOT ORD CONNECT WORKSPACE INSTALLATION & CONFIGURATION

This procedure is used to download and install the NCDOT ORD CONNECT Workspace and configure it for Worksets not located in Projectwise. **CADD Downloads** 

- 1. **Download** the workspace ZIP file from the CADD Services Website 10.12 <https://connect.ncdot.gov/resources/CADD/Pages/default.aspx> NCDOT CONNECT WORKSPACE(10 .12.NC.23.03) 08.16..23 2. **Delete** from your computer: NCDOT CONNECT WORKSPACE a. Old 10.12 Workspace: (If present) Configuration\_10\_10  *C:\NCDOT\_CONNECT\_WORKSPACE\Configuration\_10\_12* Configuration\_10\_12 SYSTEM (C:) > Projects > NCDOT b. Old Example Project: (If present) Name  *C:\Projects\NCDOT\B-0000* and associated CFG's & DGNWS's  $B-0000$ **B-0000.cfg** c. Old Desktop Icon: (If present)  $\Box$  B-0000.dgnws *10.12.XX.X* **Delete Old** 3. **Extract** ZIP to C:\ **Copy New**4. **Copy** new Desk icon to the Desktop from this location: *C:\NCDOT\_CONNECT\_WORKSPACE\Configuration\_10\_12\WorkSpaces\DOT-US North Carolina\Desk*
	- 5. **Launch** the 10.12.XX.X desktop icon.
	- **Manage Configuration** 6. **Create** Workspace Configuration: Use the Workspace Configuration Manger to Name, Describe, and Path to the location of your workspace *Configuration* folder. (This may vary among disciplines and firms. The Local Configuration used by Roadway Design is shown below.)

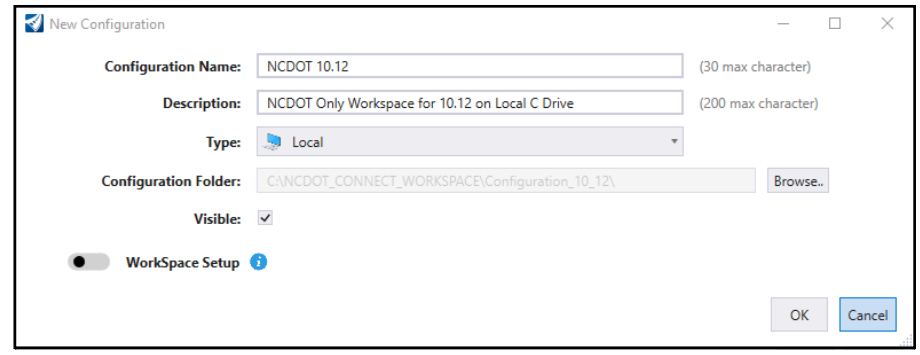

7. **Select** your Workspace, WorkSet (example workset B-0000 is provided ~ you may need to create one), and Role

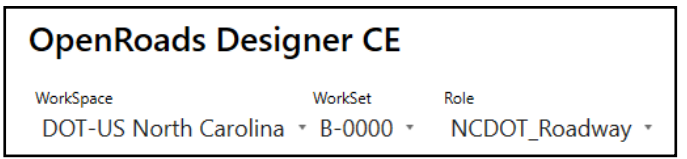

8. **Open** your file. (Or create a new file if necessary. 'Recently Opened' files will be shown as well.)